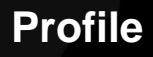

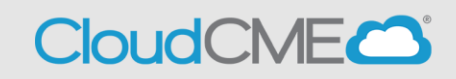

My Tasks

My CME

Instructions to access and complete your CloudCME<sup>®</sup> profile.

## **Via computer**

**Step 1**: [https://nmhs.cloud-cme.com/default.aspx](https://nmhs.cloud-cme.com/)

**Step 2**: Click **Sign In**, and sign in using your email address and password.

Sign Out Home CME Conferences Live Course Calendar Online Courses About Contact Us Help

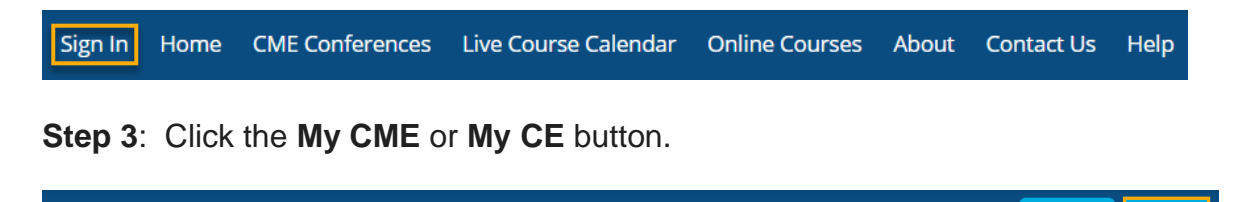

**Step 4**: Click the **Profile** button.

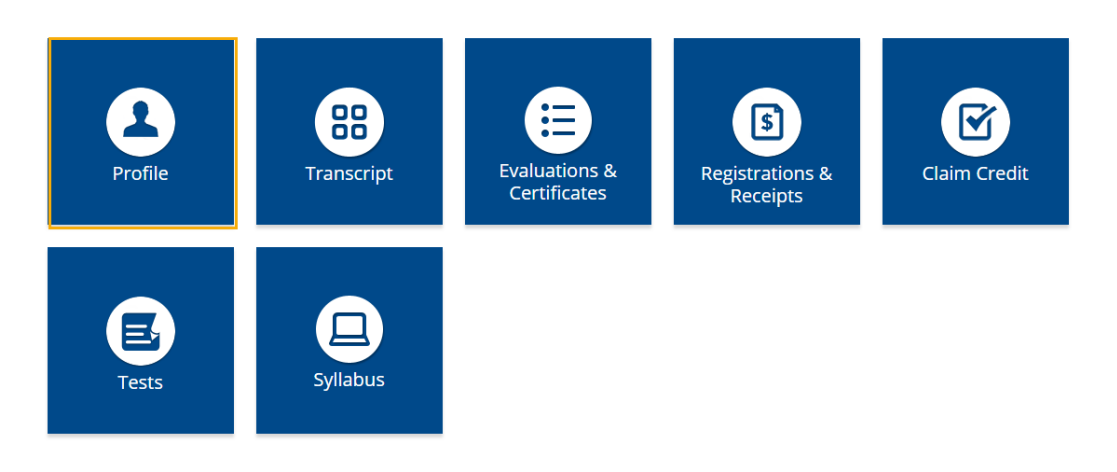

**Step 5**: Complete all fields.

**NOTE**: Fields marked with an asterisk are required. You must select your Degree and Profession to receive credit upon activity completion.

## Profile

## $\Theta$  print

Please complete the information below. Required fields are noted with a red asterisk. Scroll down and click Submit. If you are new to this system, you will need to login with your email address and the password you created below.

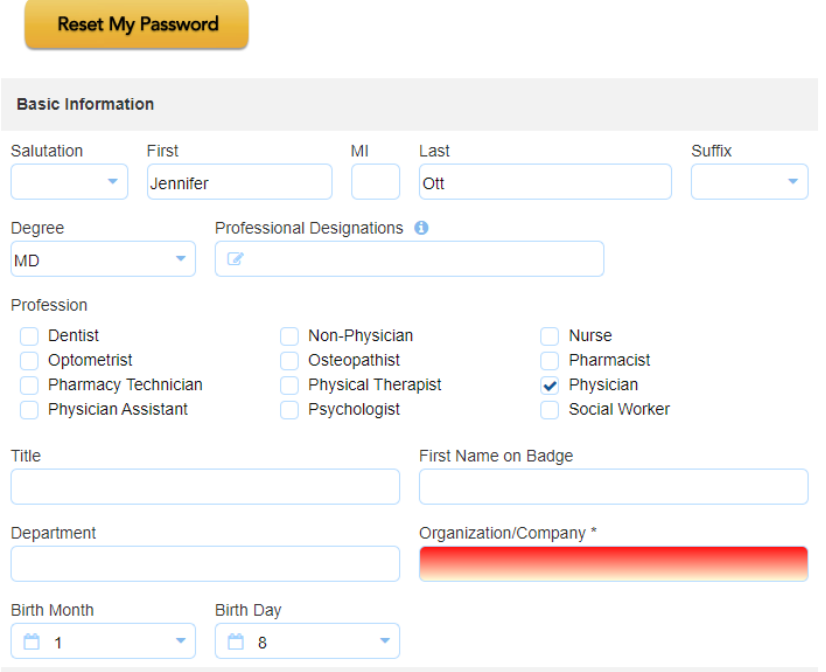

**Step 6**: When all information has been entered, click the **Submit** button at the bottom of the screen. Your CloudCME® account has been created.

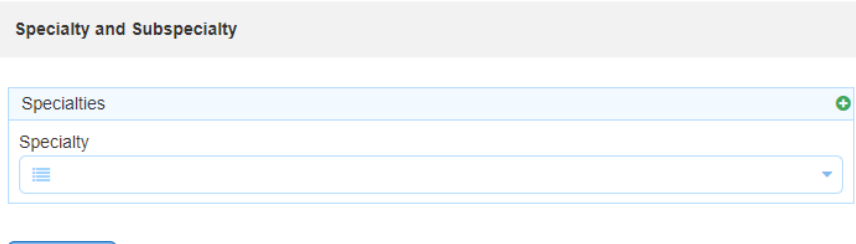

## **Via CloudCME App**

D Submit

- **Step 1**: Open the CloudCME App.
- **Step 2**: Login using your email address and password.
- **Step 3**: Select **My Profile** on the menu, if available.

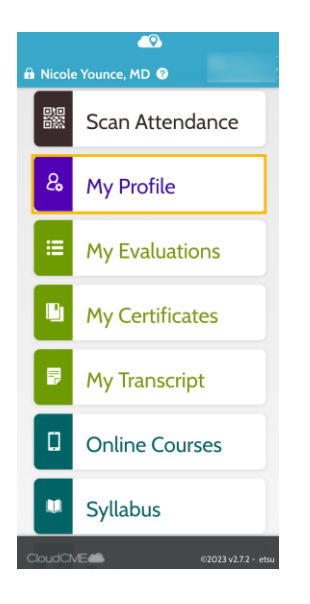

**Step 4**: Complete all the required fields and click **Submit**.